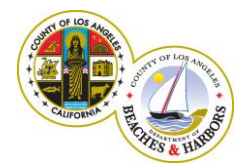

Right of Entry Permit

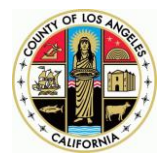

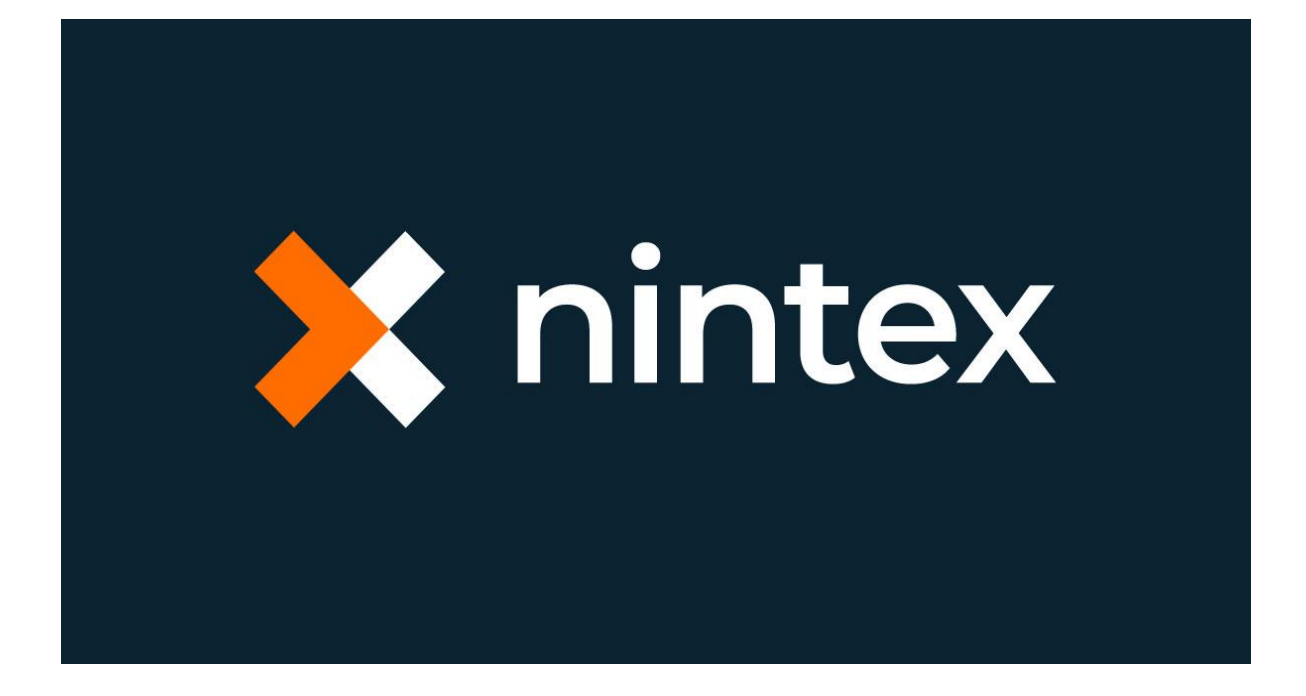

## Nintex Workflow Cloud

EFORMS SUPPORT

# Technical Documentation

RIGHT OF ENTRY NEW PERMIT RIGHT OF ENTRY PERMIT STATUS RIGHT OF ENTRY REQUEST NEW PIN

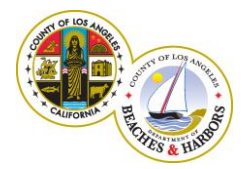

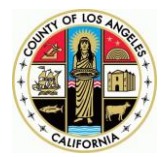

## Web Browser Support for Right of Entry Public-facing forms

The right of entry public-facing forms are responsive forms designed using Nintex Workflow Cloud Forms Designer. Nintex Workflow Cloud has been utilized to automate the form submission process using start event, connectors, and workflow actions.

**Note:** The below mentioned browsers are not intended for hand-held devices such as mobiles or tablets.

#### WEB BROWSERS WITH FULL SUPPORT

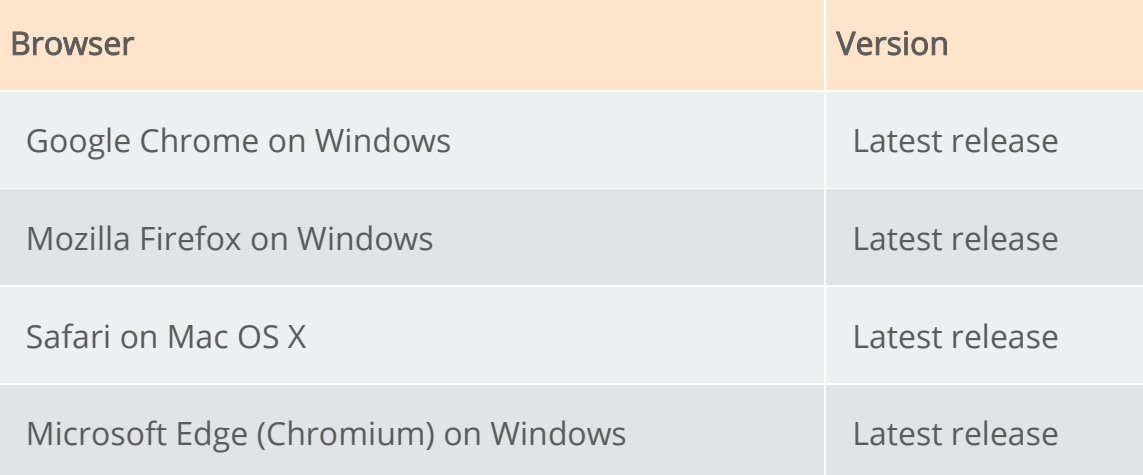

#### WEB BROWSERS WITH PARTIAL SUPPORT

Browsers with partial support should work as expected, but we do not guarantee that all functionality will work as intended.

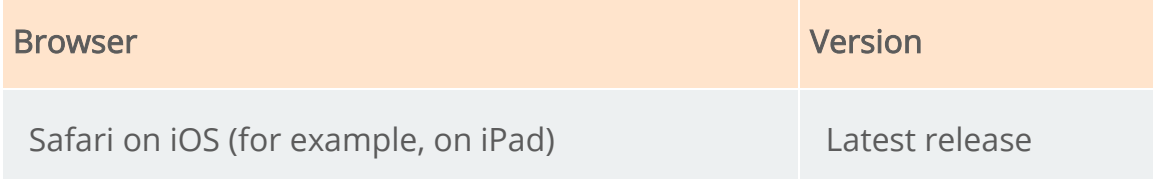

• Nintex Workflow Cloud Help Documentation

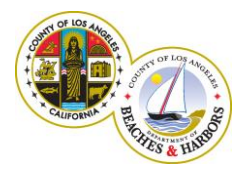

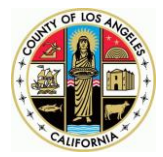

### General Instructions for filling the Right of Entry Permit form

- 1. Please note that the right of entry forms are responsive forms and are compatible with browsers listed in this document.
- 2. Only the most recent form downloaded from the beaches website may be submitted.
- 3. Please enter only numbers for phone numbers on the form without dashes or parenthesis.
- 4. Please use only the calendar controls provided to select dates and time on the form.
- 5. Please refrain from typing in incorrect dates on the form.
- 6. Please enter only the maximum allowed text on all fields on the form.
- 7. Entering incorrect information may delay the processing of your permit.
- 8. Please note that it is important to wait for a confirmation email after you submit your permit request. The confirmation number you receive, is required to check the status of your permit.
- 9. Please note that users could experience delays in receiving confirmation emails since Nintex Workflow is a shared cloud environment.
- 10. Please provide a valid email address on your permit request.
- 11. Remember to check your spam folder for confirmation emails from the Right of entry permits administrator.
- 12. Please enter the full and correct permit number and PIN to check the status of your permit. You will receive an email with the status of your permit.
- 13. Please make sure to save your permit number and PIN safely.
- 14. Please note that you may save your filled-in form and confirmation form for future reference.
- 15. Please make sure to submit all information, relevant to the permit request.